# Control Sky Q using KIRA-Q and Demopad Software

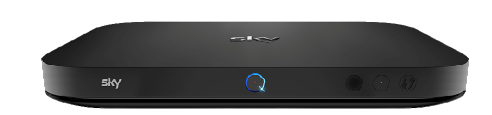

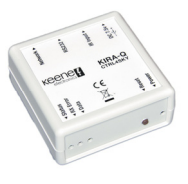

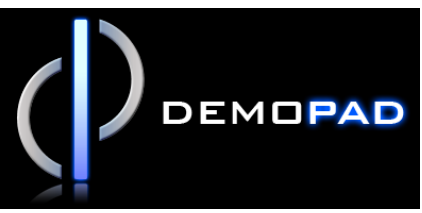

#### **Overview**

This tutorial provides a quick way to use the KIRAQ with Demopad software. The graphics and page layouts provided within the Keene download are functional if somewhat basic. Once you have established control with the provided files it is recommended that you take time to follow the official Demopad tutorials and learn how to fine tune the layout and graphics to better suit your needs. This will also show you how you can use Demopad to control many more items around your home or office.

(If you already use Demopad you can skip almost all of this tutorial and just make use of the downloaded command set)

## Requirements:

Sky Q receiver(s) connected to LAN KIRAQ module connected to LAN A Windows PC on which to configure the Demopad software An iOS smartphone or tablet on which to deploy the completed Demopad App (the Android option is only available directly from Demopad, please contact them for further information)

## Assumptions:

You have already connected the KIRAQ to your network and configured it to the IP address of the Sky system to be controlled. If not visit the help pages for the KIRAQ at www.keene.co.uk.

#### How to:

First visit http://www.demopad.com/ Create an account then download and install the Demopad Designer software.

Next visit keene.co.uk and download and extract the IRAnywhere.zip file into a directory of your choice.

Launch the Demopad software and choose "open existing project". Browse to the directory where the Keene files are located, choose the "ipad" directory and select the "Kiraq\_ipad.pad" file. (The ipad project is set to auto size to your device and should be the best choice, the otherwise identical iphone project is also supplied just in case).

In the left hand panel click on the KIRAQ device. In the "device properties" above you can now change the default IP address. Set this to the IP address of the KIRAQ on your LAN. Check that the port is set to 65432, type is set to "Generic IP device" and that "UDP" is checked. IMPORTANT - also check that the "Command Suffix" window is blank. If not be sure to delete any text within this window.

Next in the left hand panel expand the "pages" directory and click on "portrait". In the right hand panel you can now see the buttons as they will appear when the project is transferred to the app on your smartphone or tablet. If you click on any of the buttons you will see the "actions" menu appear on the top ribbon. For most of the buttons you will see that there is at least one "action when pressed" already assigned. These are all preconfigured to send the appropriate command to the SkyQ system

Be aware that "volume up", "volume down" and "mute" buttons are intentionally left unassigned as the KIRAQ can only control the Sky receiver by IP and cannot control the volume your TV or amplifier. Additional devices (such as a KIRA128) can be integrated later to provide Infrared control.

Other buttons to note are "Box1" "Box2" "Box3" and "Box4". These are to provide a way of switching control between several Sky receivers. If you only wish to control one or two boxes simply highlight the button(s) you don't need and hit "delete. Similarly if you want to control more than four boxes simply highlight one of these buttons then press  $Ctrl + c$  (copy) and  $Ctrl + v$  (paste) and drag the newly created button(s) to the desired location on the page.

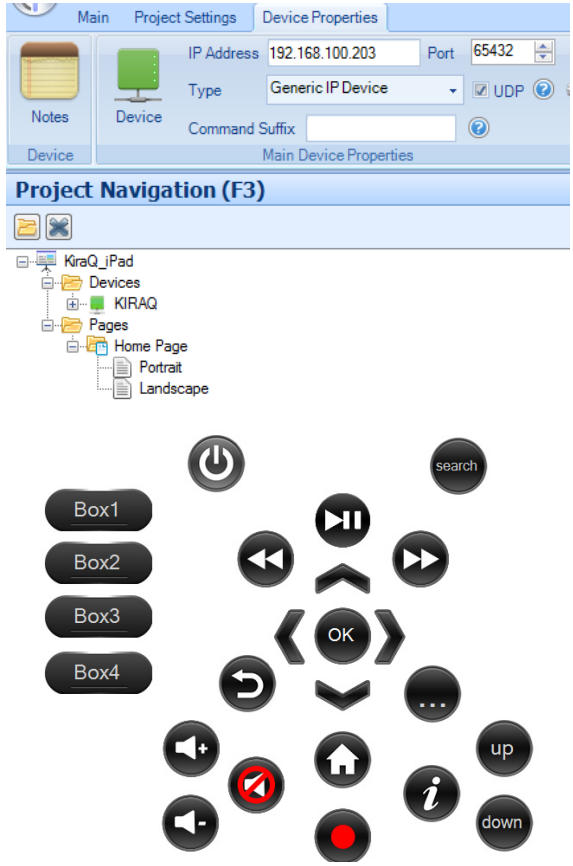

IMPORTANT - for multi-receiver control you must edit the commands sent by these buttons as follows:

- click on the button
- click on "actions when pressed-click to edit" in the top ribbon
- make a note of the name of the action that is sent when that button is pressed. If you have not altered anything then the default command should be SkyQBoxOne for the Box1 button and so on.
- Click "done"
- In the left hand panel click on the KIRAQ
- In the ribbon above click on "view/edit pre-defined commands"
- Find and click on the command in question, for example "SkyQBoxOne"
- In the "command data" window you should now see a text string like this:
- cmdCTQ192.169.100.217
- The group of digits immediately after cmdCTQ refer to the IP address of the Sky Q
- receiver you wish to designate as box one (or two etc.). Carefully edit this IP address to suit and then click "update" when done. (do not click "add").
- Repeat to edit and update the IP address for each "box" command as required.

IMPORTANT - if one or more of the Sky receivers in question is an HD receiver rather than "Q" the command should read as cmdCTH192.169.100.217 where "H" replaces the "Q". (HD boxes will not respond to the KIRAQ if the firmware is below RO11). IMPORTANT - you will notice that the "actions when pressed" consists of two commands; the first is to set the IP address of the Sky Receiver to be controlled and the second is a command called SkyQDelay with a 0.2s showing in the delay column. This is to give the KIRAQ time to establish contact with the receiver on the changed IP address and prevent further commands being received during this time. If you create new buttons for changing receivers make sure this delay is included.

The "view/edit pre-defined commands" window also provides a handy option to test. Assuming that your PC is connected to the same LAN as the KIRAQ and Sky system(s) then you can highlight each command and click "test" to verify that the system is responding as expected.

The Button labelled BBC1 is there simply to demonstrate one of the many ways in which Demopad can be customised. This sample button sends the commands for the BBC1 channel number one-zero-one with a short (0.5s) delay between each. In this manner you can create an easy way to access your favourite channels with a single button press. The button label can also be replaced by an image or icon should you wish. Highlight the button and you will see that it shows "3 actions when pressed" in the action menu. Have a look at the Action editor to see how it was created by simply adding the pre-defined actions to the list. Once you are familiar feel free to edit or delete the button as you wish.

Continue to check each button, editing the IP addresses where relevant and remember to check both the landscape and portrait format pages. When you are happy with the layout and it has been tested the next step is to transfer the project to an app on your phone or tablet:

Save the changes you have made in Demopad Designer.

Select the top menu option "Publish to app" and a pop up window should appear with a QR upload code.

Visit the iOS store, search for Demopad and install the "Centro Control" app.

Launch the app, select "Scan Qr code" and allow access to camera.

Scan the QR code with the app

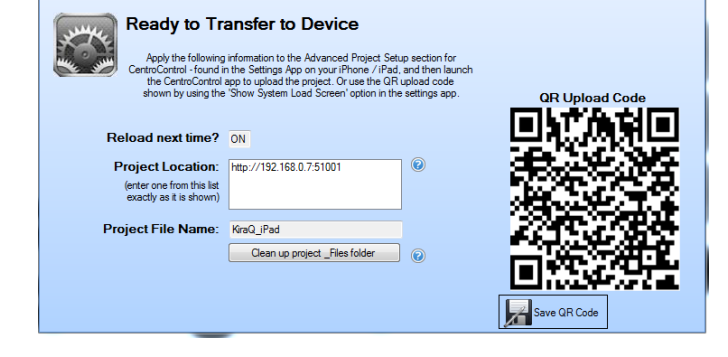

That's it! Launch the app and you should now have easy control of your Sky receivers(s).

We hope you that found this quide useful. For any queries on Keene hardware integration please contact sales@keene.co.uk. For queries specific to the Demopad Designer software please contact Demopad directly.

Other Keene products that can be integrated with Demopad include the KIRACC, KIRA128, KIRARS232, IR Commander and the IPMSW1 IP Mains Switch.

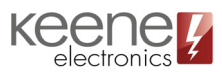

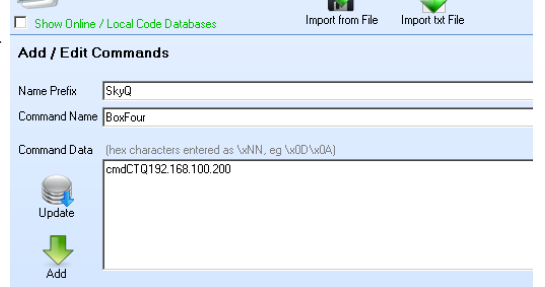

r Fr

**Pre-Defined Commands** 

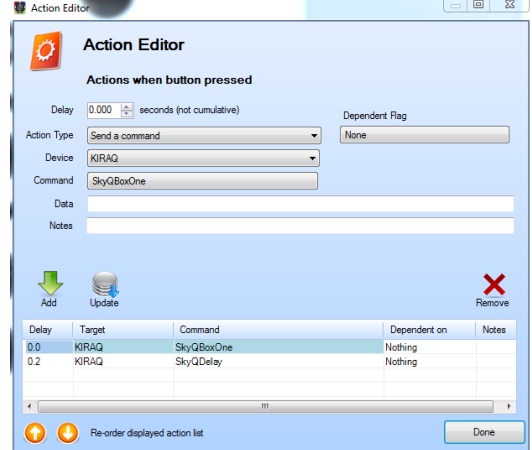